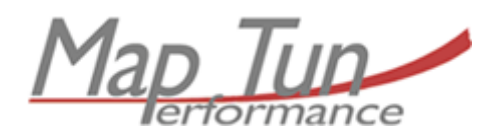

"Performance under control"

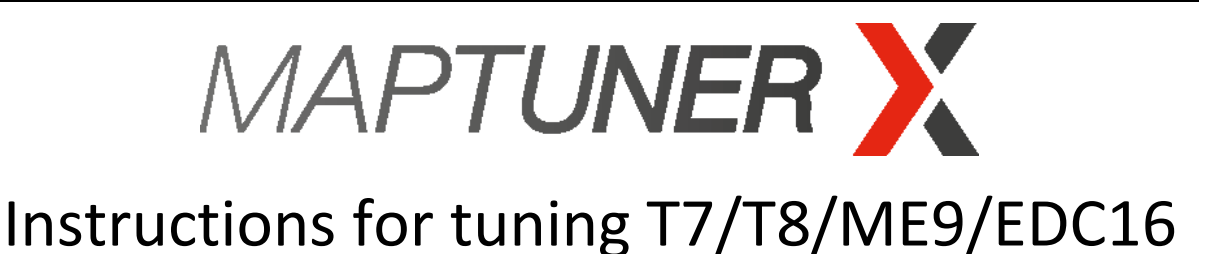

- **T5** 900 1994-1998 4-cyl, 9000 1994-1998 4-cyl, 9-3 1998-1999 (except Viggen T7)
- **T7**  9-5 1998-2009 (2010 estate) 4-cyl 9-3 2000-2002
- **T8** 9-3 2003-2011 4-cyl
- **ME9**  9-3 2006-2010 6-cyl
- **EDC16** 9-3 2005-2012 4-cyl diesel

Thank you for choosing Maptun Performance as your tuning supplier.

## **1. Connect a battery charger**

Due to the way the engine management system is designed it is crucial that a battery charger is connected to the battery during the entire programming process. A power failure during programming will result in a damaged ECU. MapTun assumes no liability for damaged ECU's due to power failures.

*If your car doesn't have Trionic 7 skip to step 3.*

## **2. Remove fuses and turn off headlights**

a) Remove the fuse for the engine cooling fan. The fuse is in the engine room fuse box. (9-3 fig 1a, 9-5 fig 1b/c)

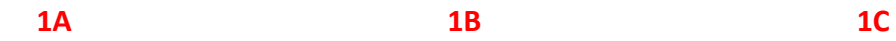

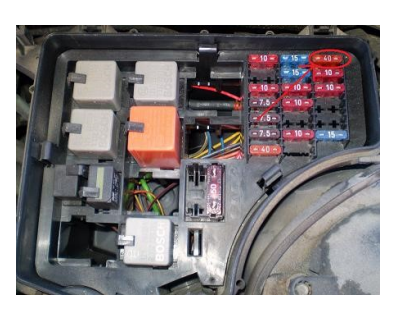

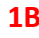

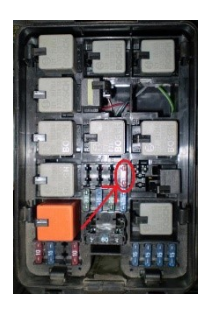

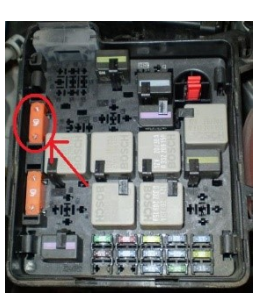

b) If your car is equipped with daytime running lights, turn the light switch to the middle position. (fig. 2)

**2** 

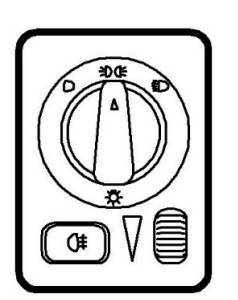

# **3. Connect Maptuner to vehicle**

Connect the OBD2 cable to the Maptuner and the car. The OBD2 connector is located under the steering wheel, above the pedals. When connected, the maptuner will automatically turn on. Turn ignition key to ON position.

## **4. Program vehicle**

*If you don't have a diesel engine, skip to step 4D.*

- a) Press "Add Vehicle" application from home screen. The Maptuner will make a copy of your existing software.
- b) Once done, connect MaptunerX to computer and synchronize with MyMaptuner PC Program. Find latest version here,<https://maptuner.se/download/> Find login details in separate email from Maptun Performance.
- c) After receiving email from Maptun Performance about your software is ready for download. Connect MaptunerX to computer and synchronize with MyMaptuner PC Program for downloading your tuning software.
- d) Press "Programming" from home screen.
- e) Select file will now appear on the display. Choose the tuning file you wish to use. If you're programming for the first time, the file name is likely to begin with "Stage". Mark the file and press "Next" until it starts downloading.

When the programming is complete, Maptuner will display the text "Succeded".

*If your car doesn't have Trionic 7 skip to step 7.*

## **ATTENTION!**

Do NOT under any circumstances turn off the ignition during the programming phase.

This WILL damage the ECU.

#### **5. Reset the ECU**

Disconnect the battery charger. **9-5:** Remove the ECU fuse (no17) from the main fuse box for 3 seconds. Now put the fuse back in.

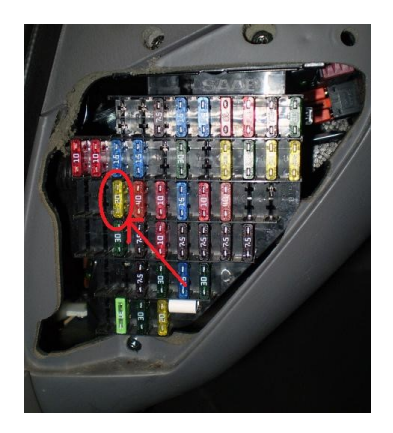

**9-3:** Remove one of the battery leads for 3 seconds to reset the ECU. Reconnect the lead.

#### **6. Competing the process**

- Re-install the cooling fan fuse removed in step 2a. ( $f$ ig. 1)
- Restore the light switch to its original position.
- **7. Start the car and enjoy the performance boost!**

#### **Troubleshooting**

If you should run into problems you should always sync the Maptuner on your PC using MyMaptuner PC Program. This is necessary to aid the troubleshooting.